**SMART BUYING** 

### SUPPLIER GUIDE

# LOCATING AND RESPONDING TO A SOLICITATION

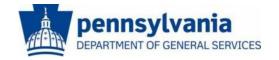

The Commonwealth of Pennsylvania Department of General Services Bureau of Procurement

www.dgs.pa.gov

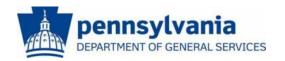

## LOCATING AND RESPONDING TO A SOLICITATION

This guide is intended to provide you with instructions on locating current bidding opportunities and responding to solicitations.

There are two different ways to **Locate a Solicitation**. The most common is through <u>E-Marketplace</u>; navigation instructions are included below. The second is through the <u>PA Supplier Portal</u>; navigation instructions are included in the section following "Locating a Solicitation at E-Marketplace".

Also included later in this guide are detailed instructions on how to **Respond** to, Change or Delete a Solicitation Response.

All bidding opportunities (with an estimated cost in excess of \$25,000) for materials and services for Commonwealth agencies are published at the Department of General Services' <a href="E-Marketplace">E-Marketplace</a> website. However, to view the entire solicitation, you may need to login to the <a href="PA Supplier Portal">PA Supplier Portal</a>. Your login and password are provided when supplier registration is completed.

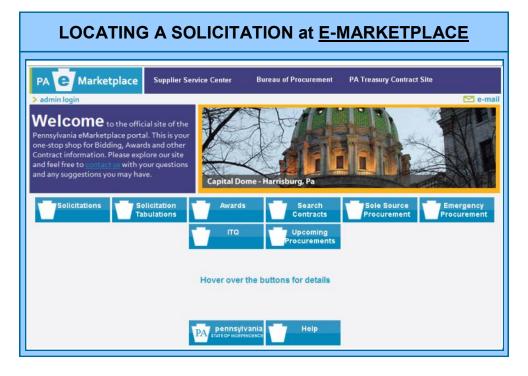

To locate current bidding opportunities, go to <u>E-Marketplace</u>, your one-stop shop for all bidding and contract information. The main page includes the following menu options:

- Solicitations Search and view current solicitations.
- Solicitation Tabulations An summary of the suppliers and responses to previous solicitations. These tabulations are for information only and do not constitute an official award.
- Awards A list of all recent awards in response to Solicitations.
- **Search Contracts** Search the Commonwealth database for state contracts awarded by DGS and other agency-selected contracts.
- Sole Source Procurements Includes all agency requests for sole source purchases of supplies and services.

All current advertised solicitations can be found on <u>E-Marketplace</u> under the **Solicitations** tab. To locate a solicitation, follow these steps:

- Select the Solicitations tab.
- **B.** Start bidding search by entering or selecting specific search criteria in one or more of the available fields, then click on "Search".

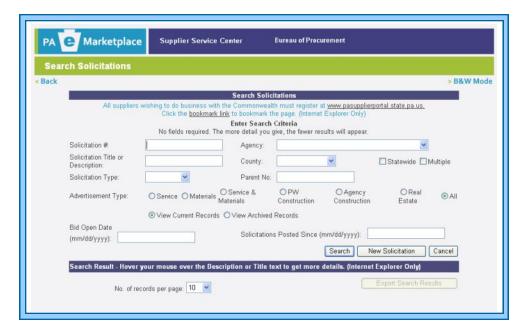

C. Below are search results that provide a listing of current solicitations, based on the criteria selected. From here, specific solicitations can be viewed.

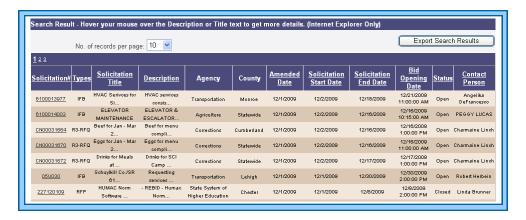

D. After locating the solicitation, click on the underlined Solicitation Number to open the Advertisement Information page.

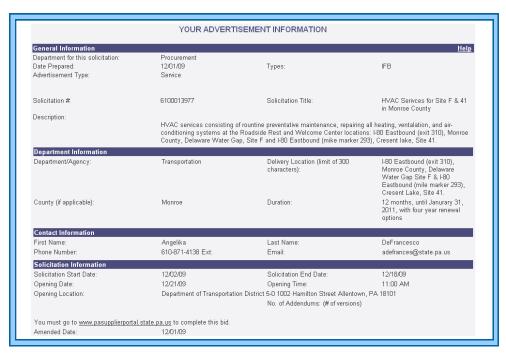

The **Advertisement Information** page (seen above) provides a general overview of the bid, which will specify if responses will only be accepted electronically. You must go to PA Supplier Portal to complete.

#### **LOCATING A SOLICITATION at PA SUPPLIER PORTAL**

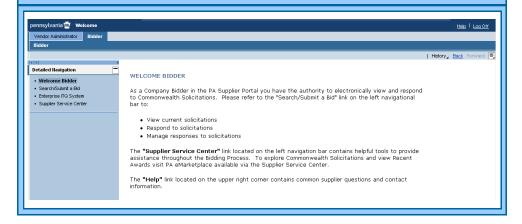

- A. Open your web browser and go to <u>PA Supplier Portal</u>. Browser compatibility is provided on the home page.
- B. Select the Logon button.
  - Enter the **Logon ID** and **Password** created during registration.
  - When the data entry is complete, select the **Log In** button.
  - The PA Supplier Portal Welcome Screen will display (pictured above).
- C. If you have been assigned both the <u>Administrator</u> and <u>Bidder</u> roles, the <u>Vendor Administrator</u> tab will be selected by default. Select the <u>Bidder</u> tab to proceed.
  - A box will appear asking if you want to view secure content. Select "No".
- D. To begin your search for bidding opportunities, select the <u>Search/Submit a Bid</u> link in the left navigation panel.
- E. The <u>Process Bid</u> screen will display, and contains search fields to assist you in location solicitations.
  - When the Bid Document number is known, enter it into the Number of Document field and select the Start button to initiate the search.
  - When the Bid Document number is *not* known, select the drop-down list in the **Status** field and choose one of the available options. Then select the **Start** button to initiate the search.
- F. A list of search results will display by using any search method.
  - The **Display** icon (a magnifying glass) displays basic data and detailed information of the selected bid solicitation, as well as the Bidder's bid response after it is created.

- The **Bid Document** number is a link and, when selected, will open the bid solicitation for viewing.
- The **Change** or **Edit** icon (pencils) will allow information on a previously *held* or *submitted* bid to be changed by the bidder.
- The **Create** icon allows the bidder to create a bid response on behalf of their company on any open solicitation.
- The **Trash** or **Delete** icon is used by the bidder to delete a bid response.
- G. Select one of the icons for a particular bid.
- H. The <u>Display Invitation for Bid</u> screen opens for viewing.
  - To exit this screen, select the Back to Initial Screen link. You will be returned to the search results list where you may continue to look for additional bidding opportunities.

If you require assistance with the bidding process, please contact the **Customer Service Center** at (877) 435-7363 and select **Option 2**.

# To respond to a Solicitation, click to view the Bidding Guide.

### For more information about Supplier Response to a Solicitation, please contact:

Customer Support Center (877) 435-7363, Option #2

Department of General Services Bureau of Procurement 555 Walnut Street, 6th Floor Harrisburg, PA 17101

www.dgs.pa.gov

Jenny Doherty
Chief Procurement Officer

Ken Hess Deputy Secretary, Procurement

Curt Topper Secretary, Department of General Services

> Tom Wolf Governor